# Quicken for Windows Conversion Instructions

Quicken for Windows 2012-2014

Express Web Connect to Web Connect

# **Table of Contents**

| TABLE OF CO | ONTENTS                                        | 1 |
|-------------|------------------------------------------------|---|
| INTRODUCTI  | ON                                             | 2 |
|             | TION AND PROCEDURES                            |   |
|             |                                                |   |
| Task 1:     | Conversion Preparation                         |   |
| Task 2:     | Deactivate Your Account(s) At [F&M Bank]       |   |
|             | Re-activate Your Account(s) at [F&M Bank - OK] |   |

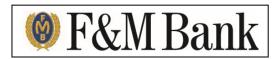

## Introduction

As **[F&M Bank]** completes its system conversion, you will need to modify your Quicken settings to ensure the smooth transition of your data. To complete these instructions, you will need your login credentials for the **[F&M Bank]** website.

It is important that you perform the following instructions exactly as described and in the order presented. If you do not, your service may stop functioning properly. This conversion should take 15–30 minutes.

**NOTE:** This update is time sensitive and can be completed on or after 8-

12-14

### **Documentation and Procedures**

#### **Task 1: Conversion Preparation**

- Backup your data file. For instructions to back up your data file, choose Help menu > Quicken Help. Search for Backup Data File and follow the instructions.
- Download the latest Quicken Update. For instructions to download an update, choose Help menu > Quicken Help. Search for Update Software and follow the instructions.

#### Task 2: Deactivate Your Account(s) At [F&M Bank]

- 1. Choose **Tools** menu > **Account List**.
- 2. Click the Edit or Edit Details button of the account you want to deactivate.
- 3. In the Account Details dialog, click on the Online Services tab.
- 4. Click **Deactivate** or **Remove from One Step Update**. Follow the prompts to confirm the deactivation.

**NOTE:** The name of the buttons referenced above vary depending on the services you surrently use and the version of Quicken you

the services you currently use and the version of Quicken you are using.

5. Click on the **General or General Information** tab. Remove the **Account Number**.

- 6. Remove the name of the Financial Institution. Click OK to close the window.
- 7. Repeat steps 2-7 for each account at [F&M Bank].

#### Task 3: Re-activate Your Account(s) at [F&M Bank - OK]

- 1. Log in to [F&M Bank OK] web site at www.fmbankok.com
- 2. Download and import your transactions to Quicken.
- 3. Ensure you associate the account to the appropriate account already listed in Quicken. You will want to select **Link** or **Exists in Quicken** and select the matching accounts in the drop-down menu.

**IMPORTANT:** Do **NOT** select **Create a new account** or **Create a new** 

Quicken account. If you are presented with accounts you do not want to track in this data file, select Ignore – Don't Download into Quicken or click the Cancel button.

4. Repeat steps 2 – 3 for all of your accounts.

Thank you for making these important changes!